### Makinenin paketini açın ve parçaları kontrol edin

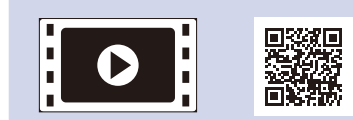

Doğru kurulum prosedürü için önce Ürün Güvenlik Kılavuzu'nu ve ardından bu Hızlı Kurulum Kılavuzu'nu okuyun.

#### **NOT:**

- Kutuda yer alan parçalar ve AC prizi ülkenize bağlı olarak farklılık gösterebilir.
- Kullanılabilir bağlantı arayüzleri, modele bağlı olarak değişiklik gösterir.
- Bu Hızlı Kurulum Kılavuzu'ndaki çizimler HL‑1210W veya HL‑1212W modelini esas almaktadır.
- Kullanmak istediğiniz arayüz için doğru arayüz kablosunu satın almalısınız. **USB kablosu**
- 2 metreden uzun olmayan bir USB 2.0 kablosu (Tip A/B) kullanmanızı öneririz.

#### Ambalaj malzemelerini çıkarın ve toner kartuşunu takın 1

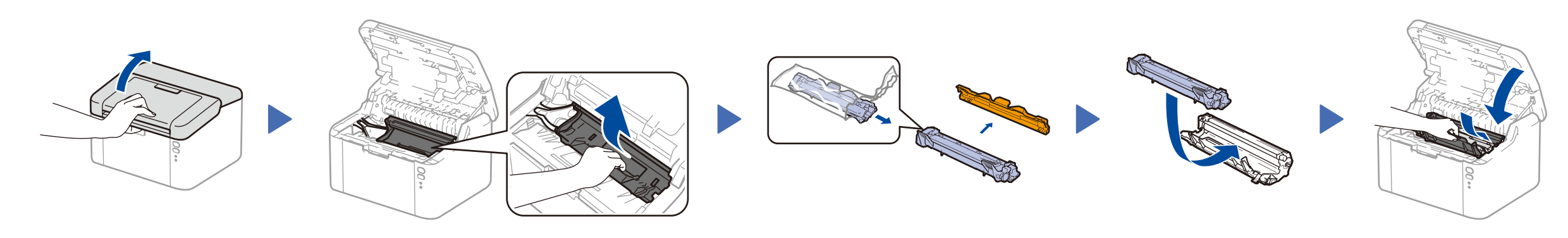

### Kağıt çekmecesine kağıt yükleyin 2

#### Makineyi bilgisayarınıza/mobil aygıtınıza bağlayın 4

**Birlikte Gelen/Başlangıç Toner Kartuşu**

**A5 Uzun Kenarlı Kağıt Girişi Desteği**

**CD‑ROM**

- CD-ROM sürücülü Windows® bilgisayar ise, **[4A](#page-1-0)** numaralı adıma gidin
- CD-ROM sürücüsüz Windows® bilgisayar ise, **[4B](#page-1-1)** numaralı adıma gidin
- Macintosh ise, **[4B](#page-1-1)** numaralı adıma gidin
- WPS/AOSS™ destekli erişim noktalı/yönlendiricili mobil aygıt kullanıcıları, **[4C](#page-1-2)** numaralı adıma gidin

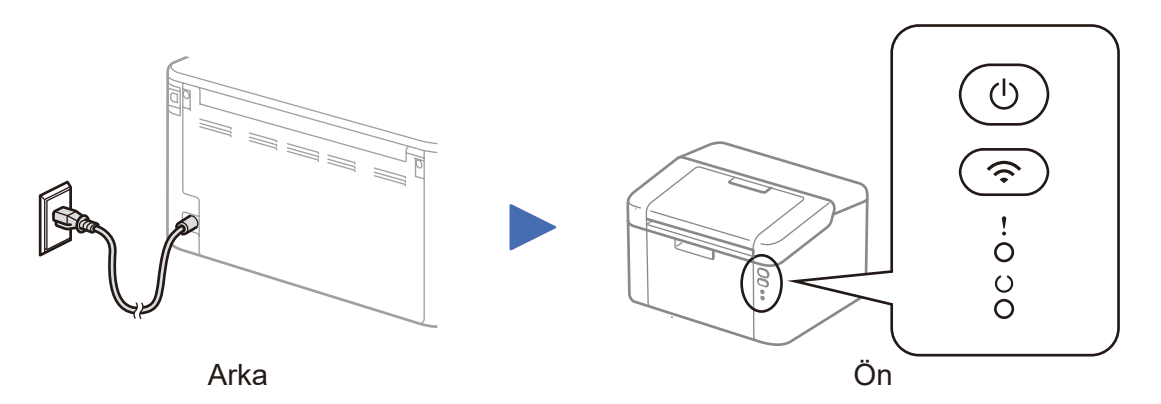

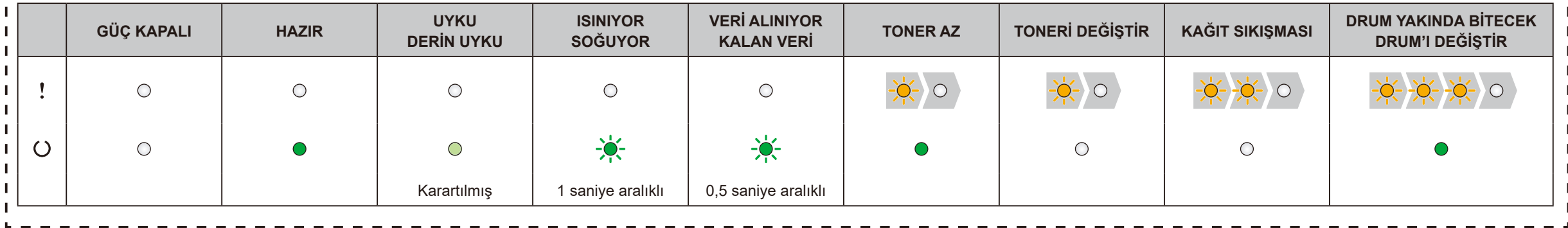

Yazıcı LED Göstergeleri Yanıp Sönme: veya AÇIK: KAPALI:

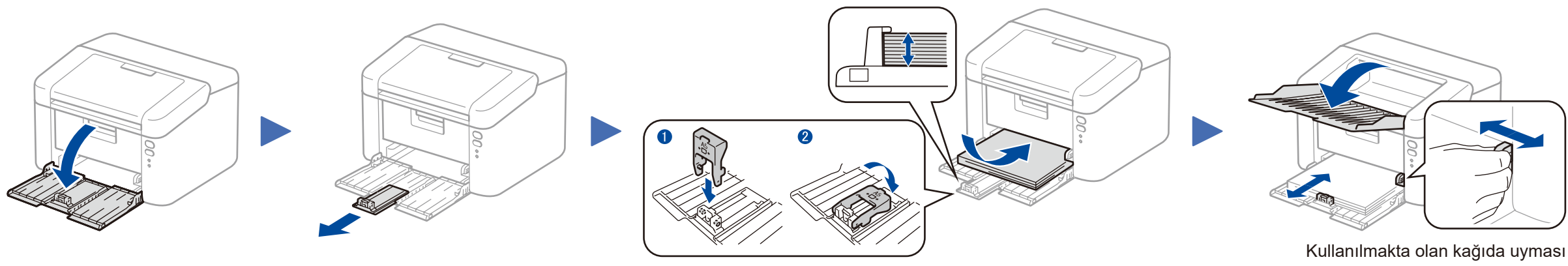

A5 Uzun Kenarlı kağıt kullanmak için. için kağıt kulavuzlarını ayarlayın.

#### **Güvenli Ağ Erișimi**

Makinenizin varsayılan șifresi, makinenizin arkasındaki etikette bulunur (önünde "Pwd" yazar).

Makinenizi yetkisiz erișime karșı korumak için bunu değiștirmenizi șiddetle öneririz.

# Hızlı Kurulum Kılavuzu

**HL‑1210W(E) / HL‑1211W / HL‑1212W**

Modellerin tümü her ülkede mevcut değildir.

En güncel kılavuzlara Brother Solutions Center:  $\bullet$ <solutions.brother.com/manuals>üzerinden ulaşabilirsiniz.

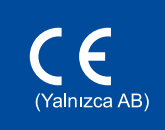

Brother makineninizin kurulumuyla ilgili yardım için SSS Videolarımızı izleyin: <solutions.brother.com/videos>.

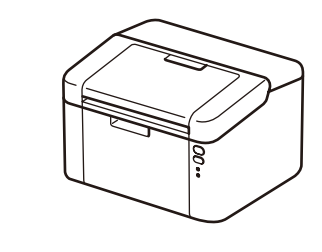

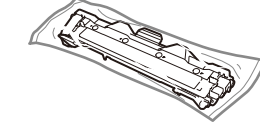

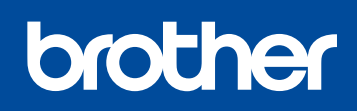

Sürüm B TUR

#### **Bağlantı Türü** ekranı görününceye kadar ekran talimatlarını takip edin.

Son

4A

<span id="page-1-1"></span>Brother Solutions Center'dan tam sürücü ve yazılım paketini indirin. (Windows® için)<solutions.brother.com/windows>

(Macintosh için) <solutions.brother.com/mac>

Sürücüyü ve yazılım paketini indirdikten sonra, **Bağlantı Türü** ekranı görünene kadar ekrandaki talimatları izleyin. Bkz. **[4A](#page-1-0)** *[CD-ROM kullanarak yapılandırma \(Windows](#page-1-0)®)*.

Kablosuz LAN erişim noktanız/yönlendiriciniz otomatik kablosuz (tek dokunuş) kurulumunu (WPS/AOSS™) destekliyorsa, makinenizi bilgisayar kullanmadan kurabilirsiniz.

## Mobil aygıtı kullanarak yazdır

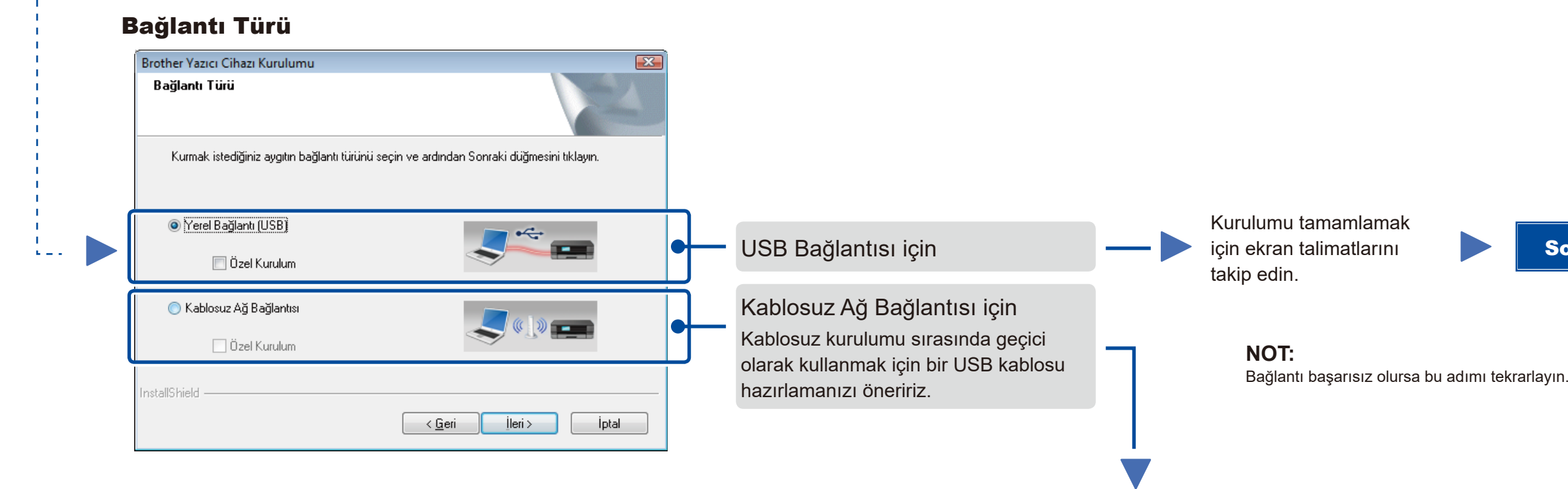

# <span id="page-1-2"></span>Mobil aygıtlar için tek dokunuşta kablosuz kurulumu (Yalnızca kablosuz modeller)

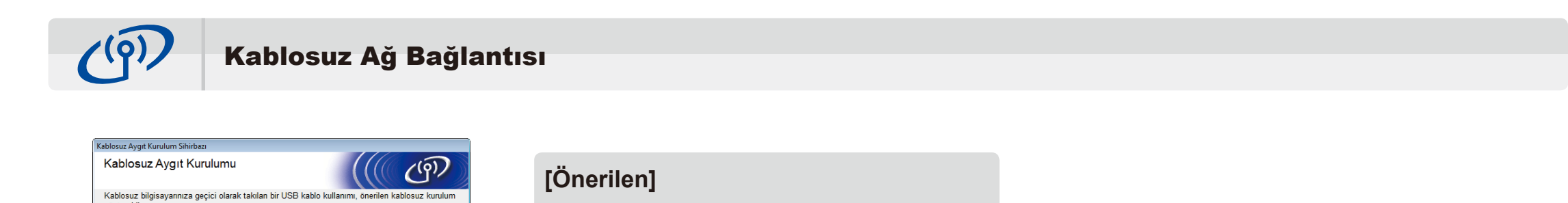

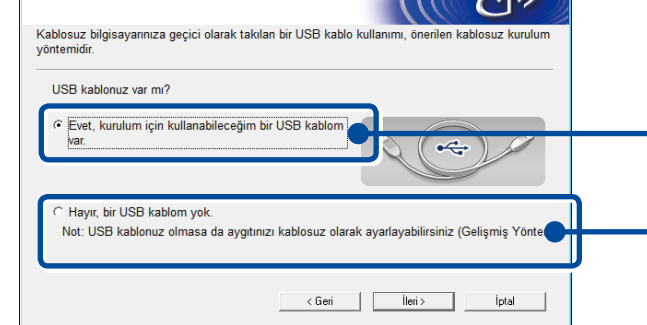

**Kablosuz kurulumu için geçici olarak kullanmak amacıyla bir USB kablonuz varsa bu seçeneği seçin.**

Bir USB kablonuz yoksa bu seçeneği seçin.

Kurulumu tamamlamak

**NOT:** Bağlantı başarısız olursa bu adımı tekrarlayın.

CD-ROM kullanmadan yapılandırma (CD-ROM sürücüsüz Windows® veya Macintosh)

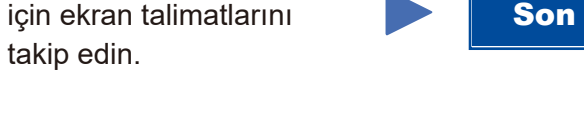

# 4C

 $\hat{\mathcal{L}}$ 

4B

Kablosuz kurulumu şimdi tamamlanmıştır.

#### **NOT:**

Makinenizi mobil aygıtınızla kullanmadan önce "Brother iPrint&Scan" uygulamasını indirin.

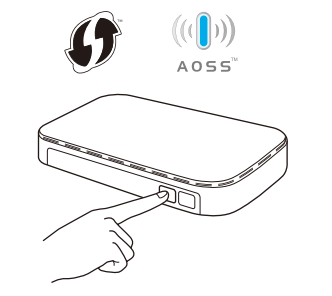

Kablosuz LAN erişim noktanızdaki/ yönlendiricinizdeki WPS veya AOSS™ düğmesine basın.

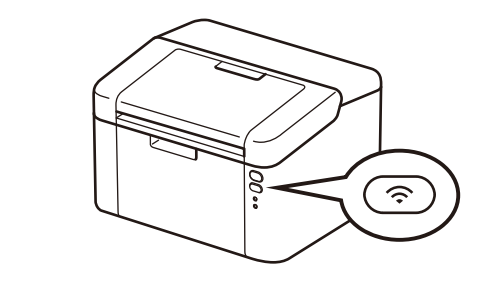

Makinenizdeki WiFi düğmesini yaklaşık 2 saniye boyunca basılı tutun. Bağlandığında, WiFi düğmesi yanacaktır.

Makinenizi mobil aygıtlarla kullanmaya başlamak için "Brother iPrint&Scan" uygulamasını indirin.

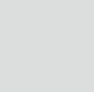

<solutions.brother.com/ips>

#### <span id="page-1-0"></span>CD-ROM kullanarak yapılandırma (Windows®)  $\mathcal{O}$

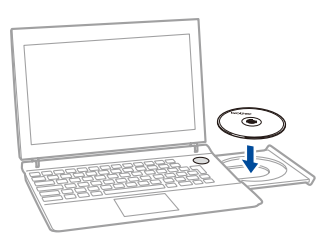

#### **NOT:**

Brother ekranı otomatik olarak görünmezse, **Bilgisayar (Bilgisayarım)** öğesine gidin. (Windows® 8 için: görev çubuğunda (**Dosya Gezgini**) simgesini tıklatın ve sonra **Bilgisayar** öğesine gidin.)

CD-ROM simgesini çift tıklatın ve sonra **start.exe** öğesini çift tıklatın.

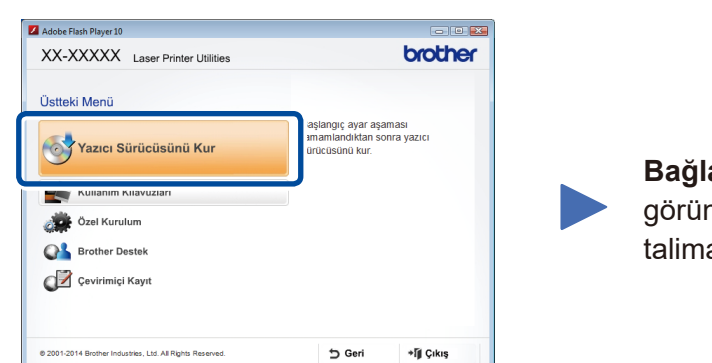